المعهـد الهنــدي للتكنولوجيــــا دلهي

**INDIAN INSTITUTE OF TECHNOLOGY DELHI ABU DHABI** 

## **Complete your Application**

## **CAET 2024 Application Guide**

## **Register**

#### **Register Online here: <https://admissions.abudhabi.iitd.ac.in/application/caet-2024>**

Carefully fill in all the necessary information, and click on Register. Once you register, you will be redirected to your Dashboard, where you can complete the application process.

Simultaneously, you will receive an email on your registered email address with your login credentials. These credentials can be used to log into your dashboard anytime from anywhere to check your Application Status, download Admit Card, view Notifications, and access Results.

**Login to your Dashboard with the credentials shared with you on your registered email address.**

Your Dashboard will look something like this:

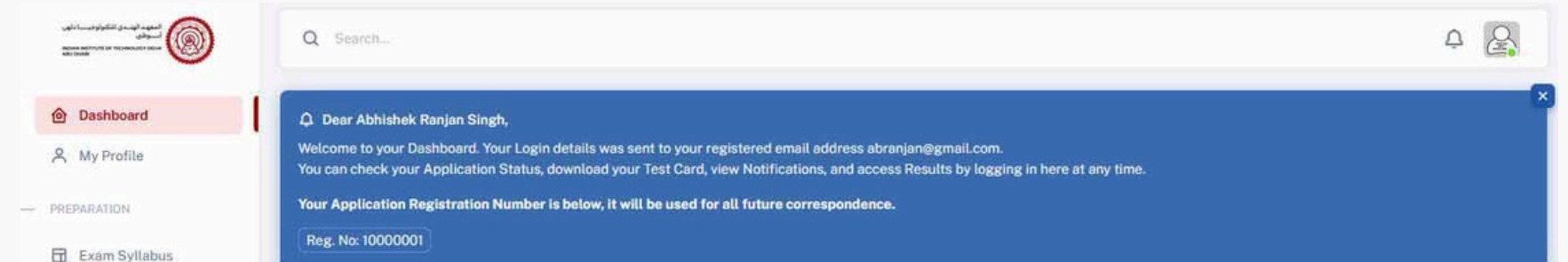

#### **ID** Sample Papers

SUPPORT

Admission FAQ

 $\bigcirc$  Contact Us

#### **Important Instructions**

1. The application form consists of five stages, and you have the option to save your progress at any point and return later to complete the remaining sections. 2. You can move on to the next stage once you've finished the previous one.

3. Fee payment will enabled only when first three stages are completed.

4. You can only submit the form once the registration fee has been paid.

5. Please review the form carefully before the final submission. You can not make any further changes once the form is submitted.

6. A test center will be allocated based on your specified preferences in step 1.

7. You can download your Test Card, access schedules, exam dates and result through this portal.

8. Download the Application Guide for CAET 2024.

9. Review your eligibility here: Eligibility Criteria for CAET 2024.

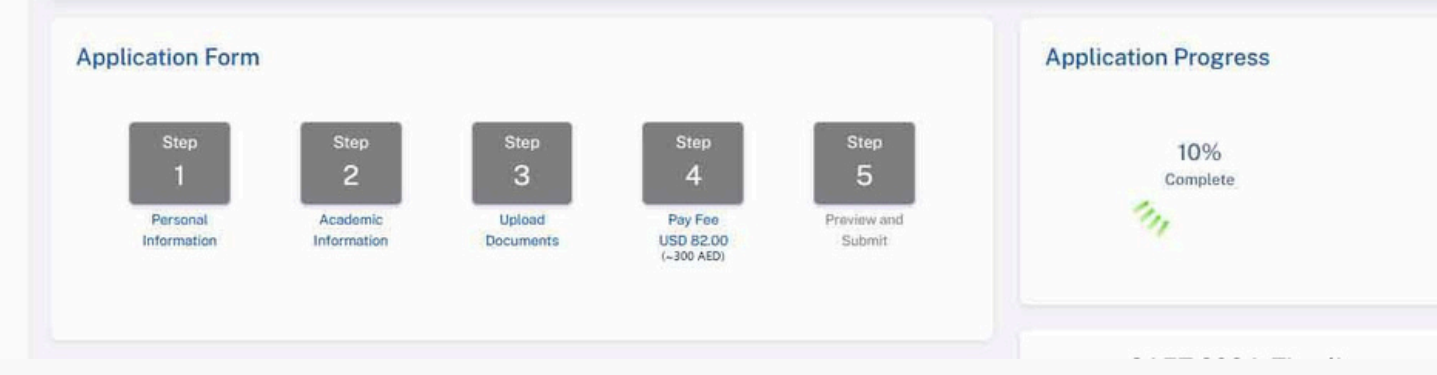

Read the instructions carefully and complete your CAET 2024 application in 5 steps.

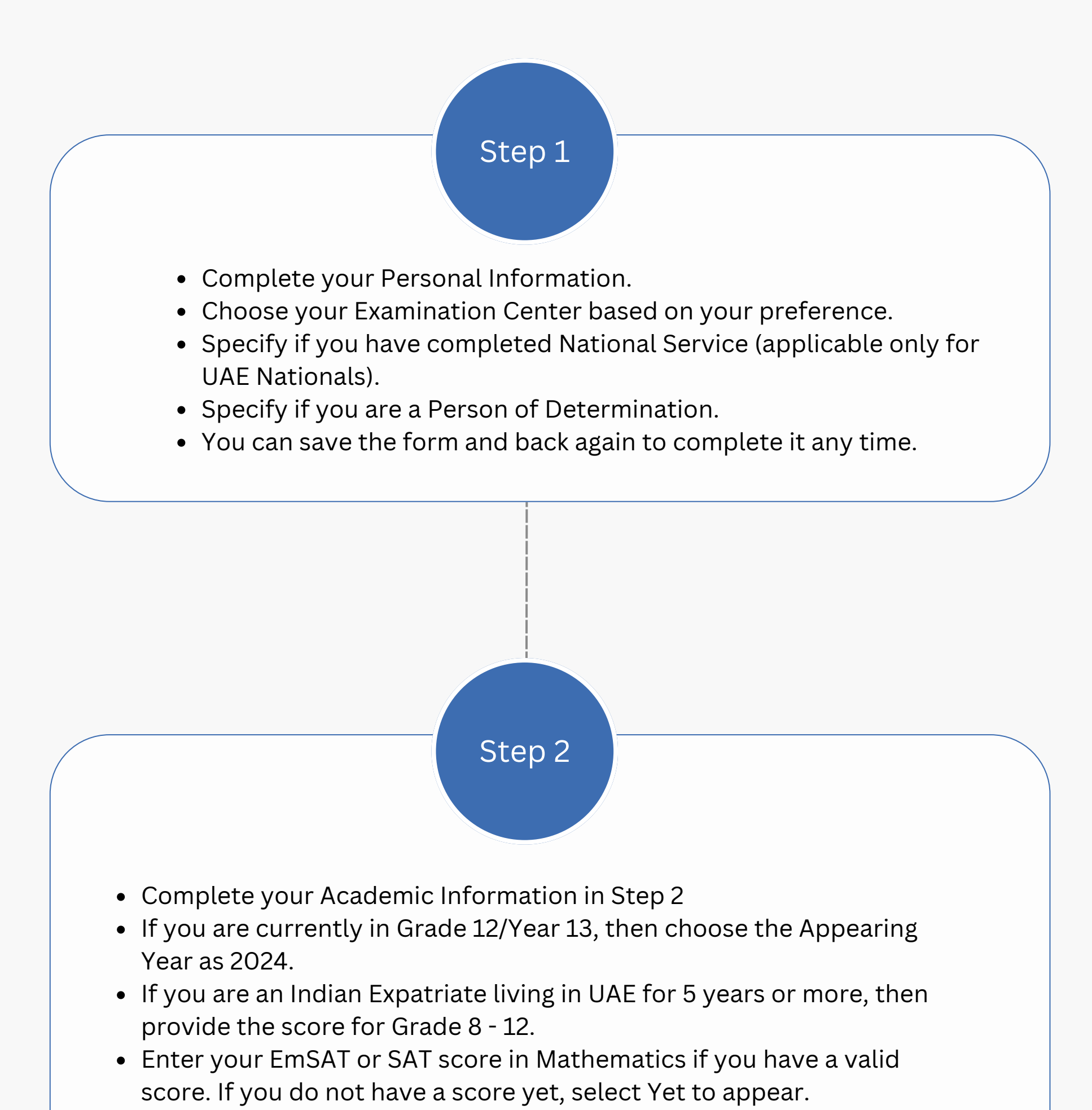

• Select an English Proficiency Test from the dropdown. If you have appeared for more than one examination, then select the one with the

highest score. If you don't have a valid score, then select "Yet to appear". You can submit the the score card at the time of selection.

**Please Note: For Indian Nationals residing in India, the selection will be done based on the score in JEE Advanced, and through the JEE Advanced seat matrix.**

# Step 3

• In this step, upload all the necessary documents. Keep the documents ready based on the table below.

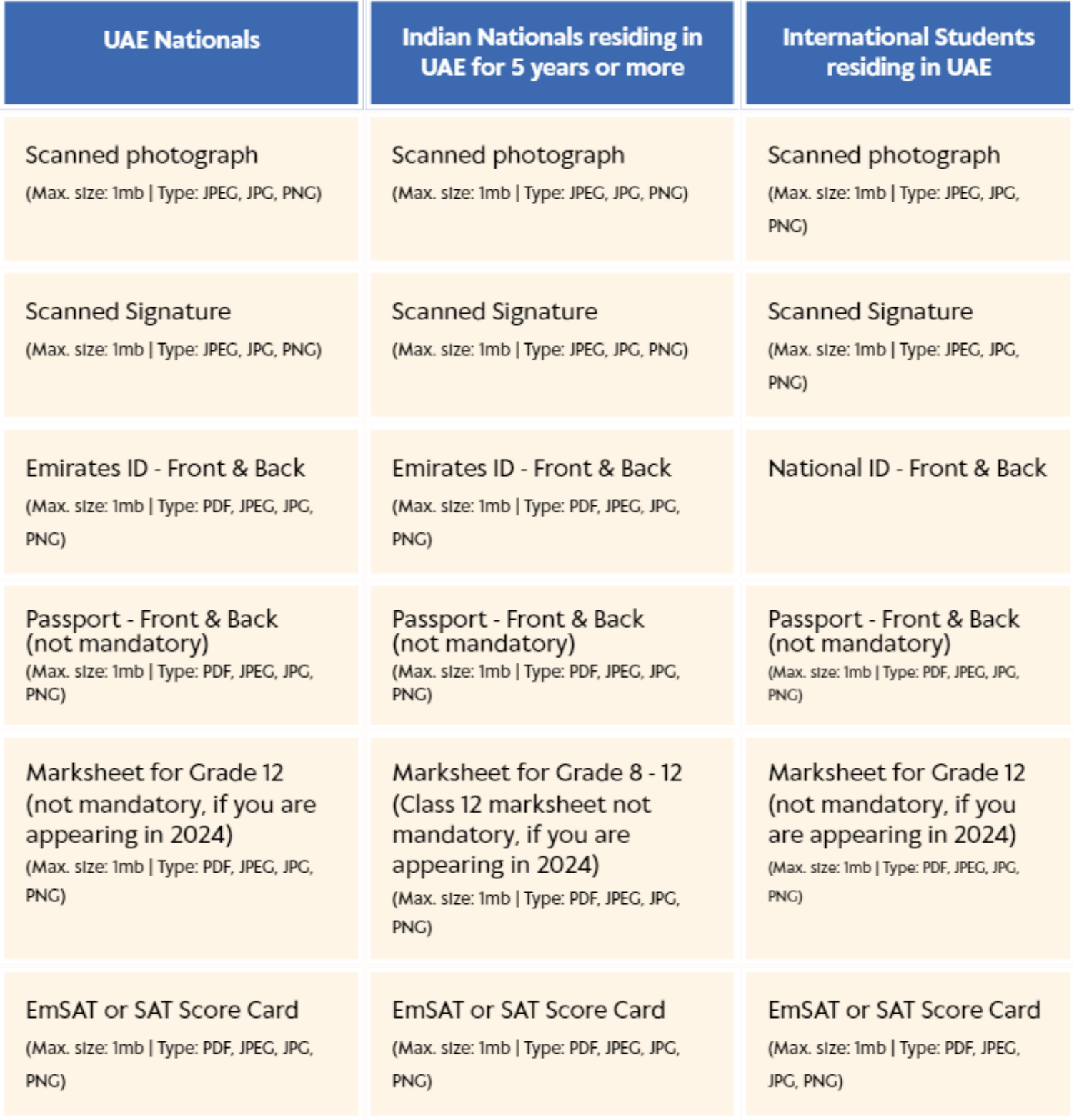

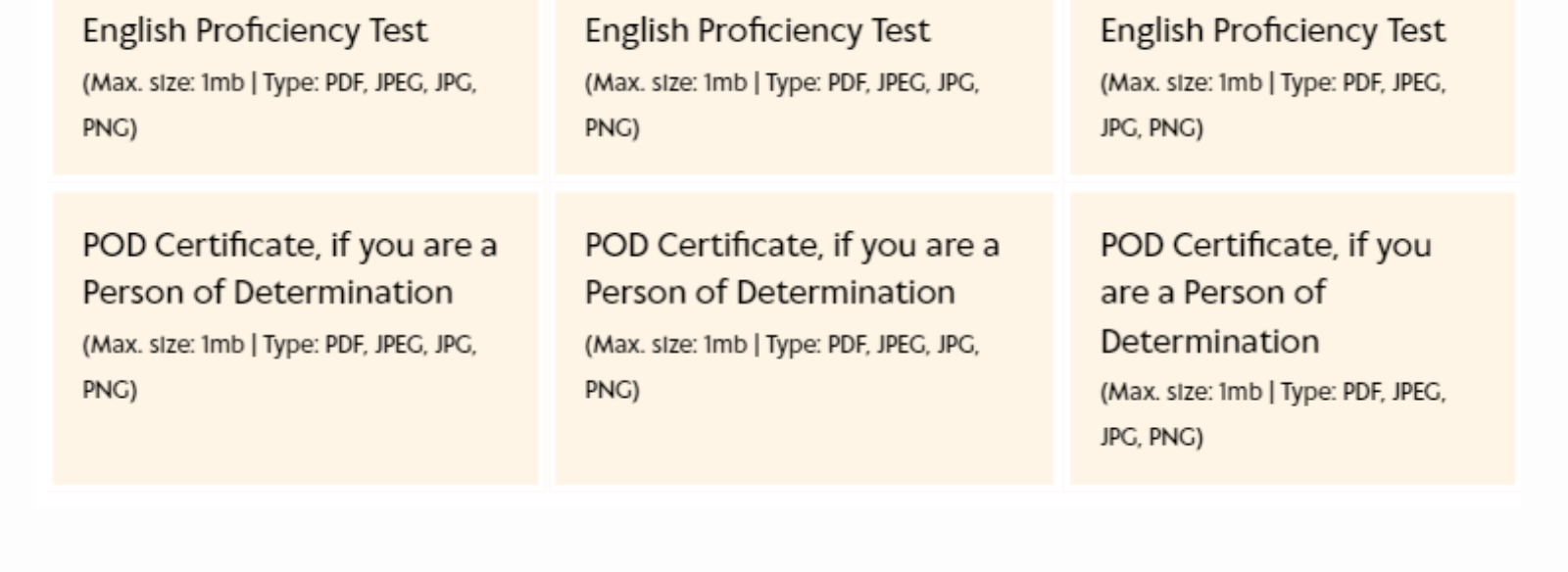

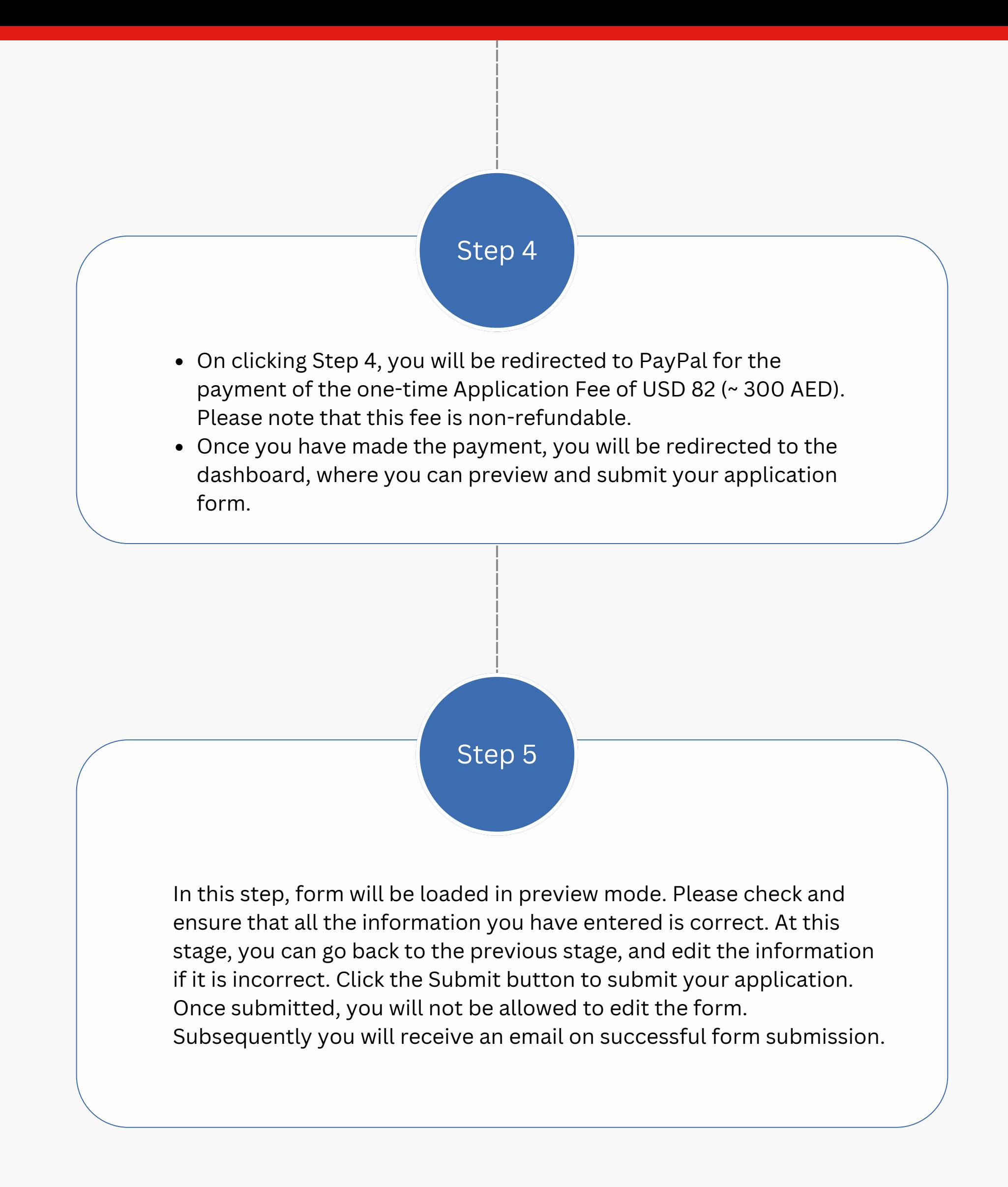

### **If you still have doubts, you can write to us at adadmissions@iitd.ac.in or call us at : +971 2 495 8510**